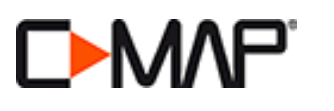

## **WEBSTORE REGISTRATION PROCESS**

- 1. Go to: [store.c-map.com](https://cmap4d.jeppesen.com/)
- 2. Existing users, enter E-MAIL and PASSWORD then LOG ON (A).

First time users, select **REGISTER (B)** to create a new account.

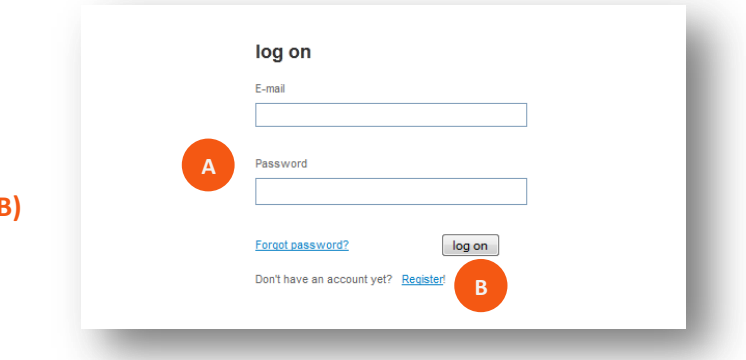

## **NEW REGISTRATION**

- 1. Enter account details including: country, e-mail and password, then **Register.**
- **2.** The message *"Your account has been successfully created. An e-mail has been sent to verify your identity and to provide you a link that will let you start."* will be shown.
- **3.** To complete activation open the e-mail received from *C-MAP Web Store* and click on activation link.

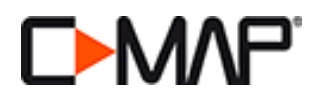

## **ADDING C-MAP ESSENTIALS SD CARD TO WEBSTORE**

- 1. Insert *C-MAP ESSENTIALS* card into an SD card reader.
- 2. Go to YOUR MAPS **(A)**.
- 3. Click on **ADD SD CONTENT (B)**. Upon first use you will be prompted to **DOWNLOAD MAPS MANAGER**.
	- **a.** Select DOWNLOAD MAPS MANAGER **(C)** then **RUN > INSTALL and FINISH.**

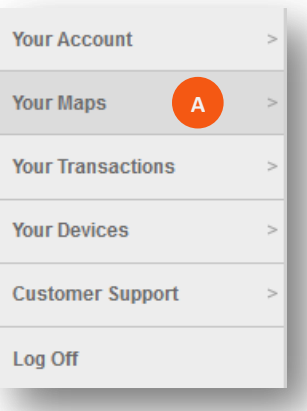

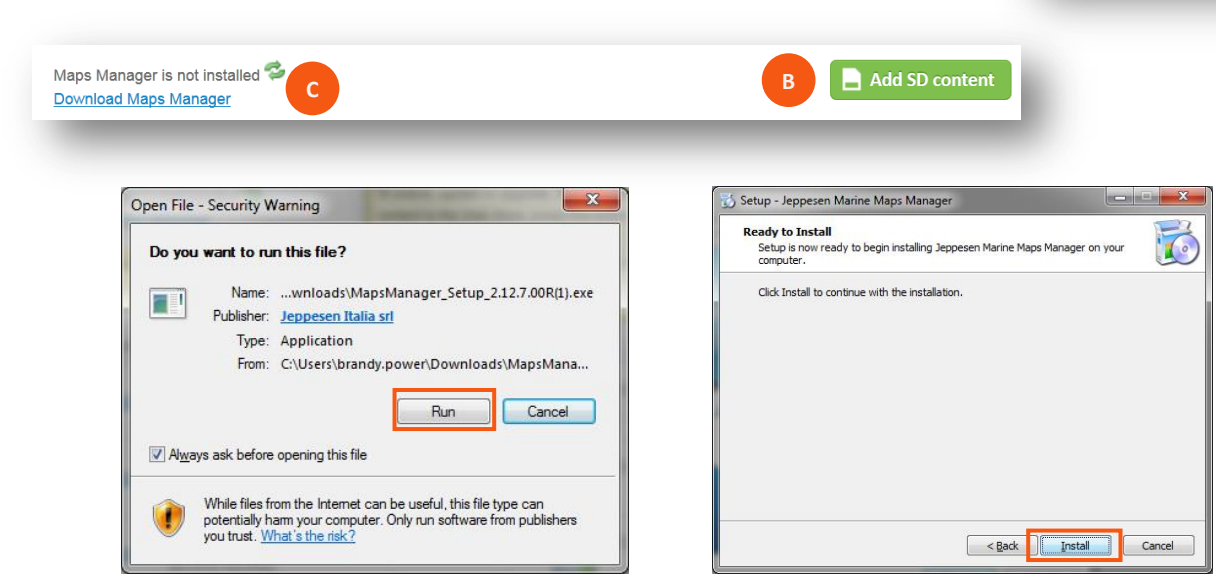

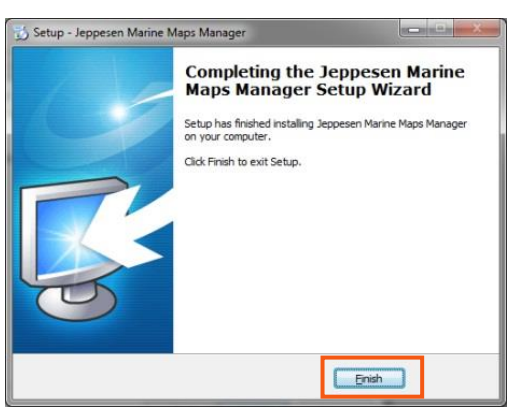

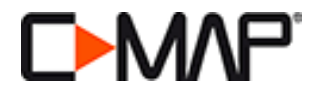

4. Once Maps Manager has been installed, click on **ADD SD CONTENT.** The following box will appear informing you that your C-MAP ESSENTIALS card has been registered, choose **CLOSE**.

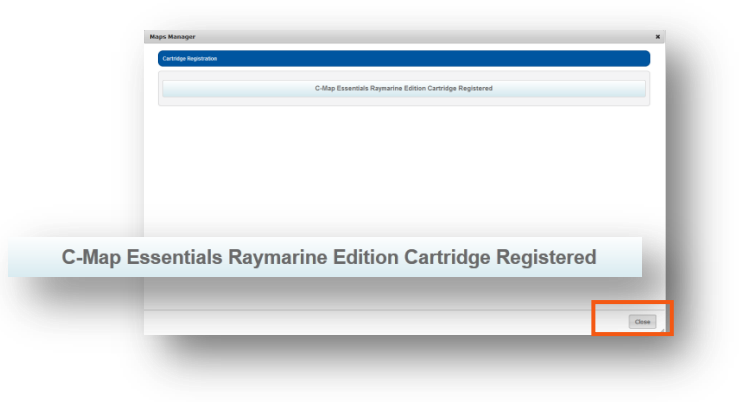

- 5. Return to YOUR MAPS then choose from the following: (Manu, from here can you include a hyperlink to each options list of instructions?)
	- I. **UNLOCK** ESSENTIALS MAPS *(option not available for US and APAC Essentials card)*
	- II. **CONVERT** TO A FREE C-MAP 4D LOCAL
	- III. **UPGRADE** TO A C-MAP 4D WIDE (40% DISCOUNT OFF RETAIL)

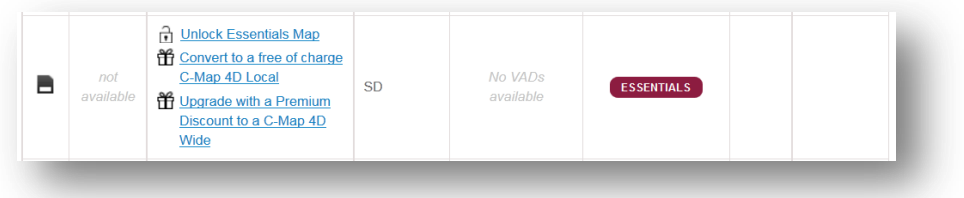

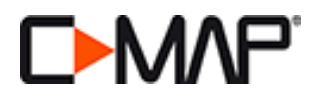

## **UNLOCK C-MAP ESSENTIALS COVERAGE AREA**

*This step is only necessary for the C-MAP Essentials cards covering EUROPE and THE REST OF THE WORLD.* 

1. Choose the chart to unlock then click on **UNLOCK SELECTED MAP (A).** Maps not selected will be removed from the SD card, to continue click **PROCEED (B)** or cancel to choose a different area.

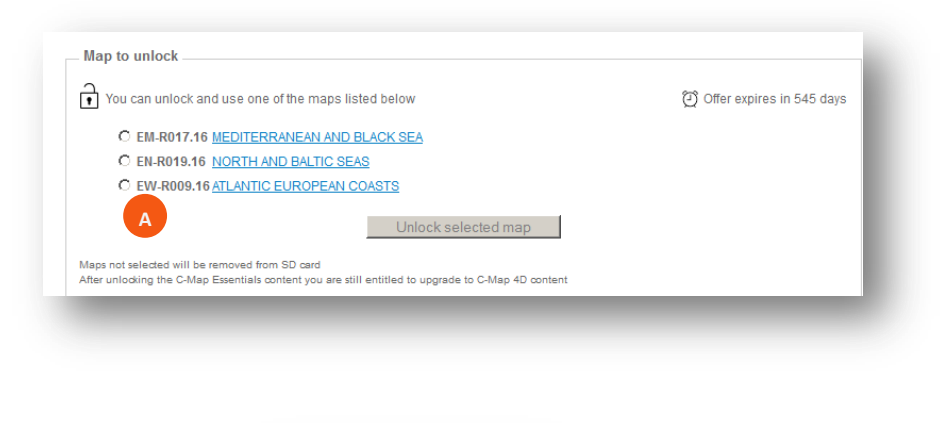

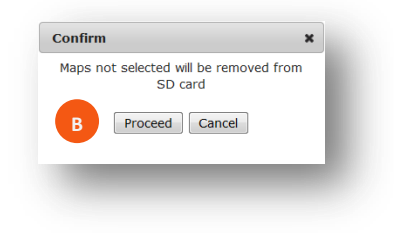

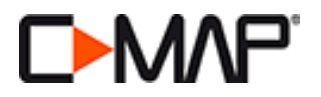

2. Maps Manager will launch showing the select chart **ON THE CLOUD** – click on **WRITE TO SD (C).** This will move the data **ON THE DEVICE (D)** and begin the unlocking procedure.

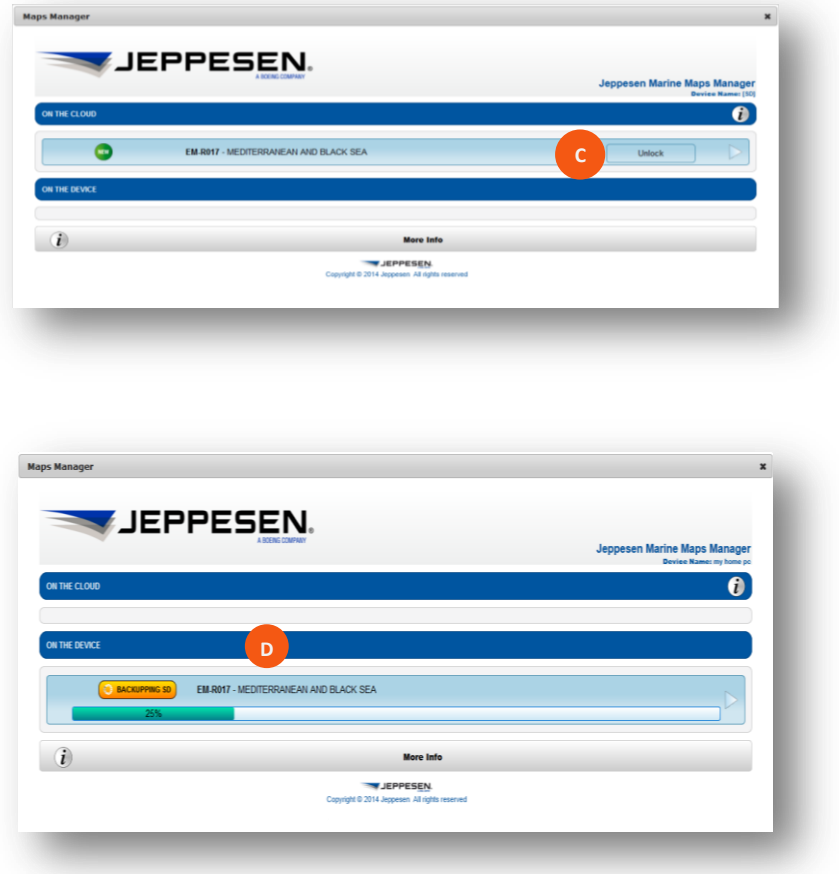

3. Once complete the card will show SD READY FOR CHART PLOTTER **(E)**. You can now remove the SD card and begin your boating adventure.

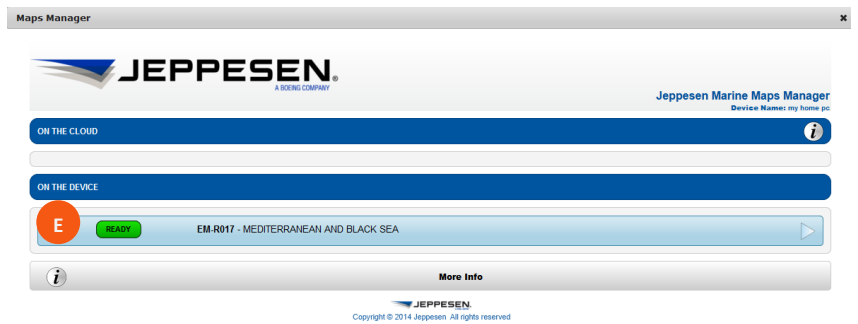

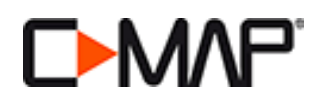

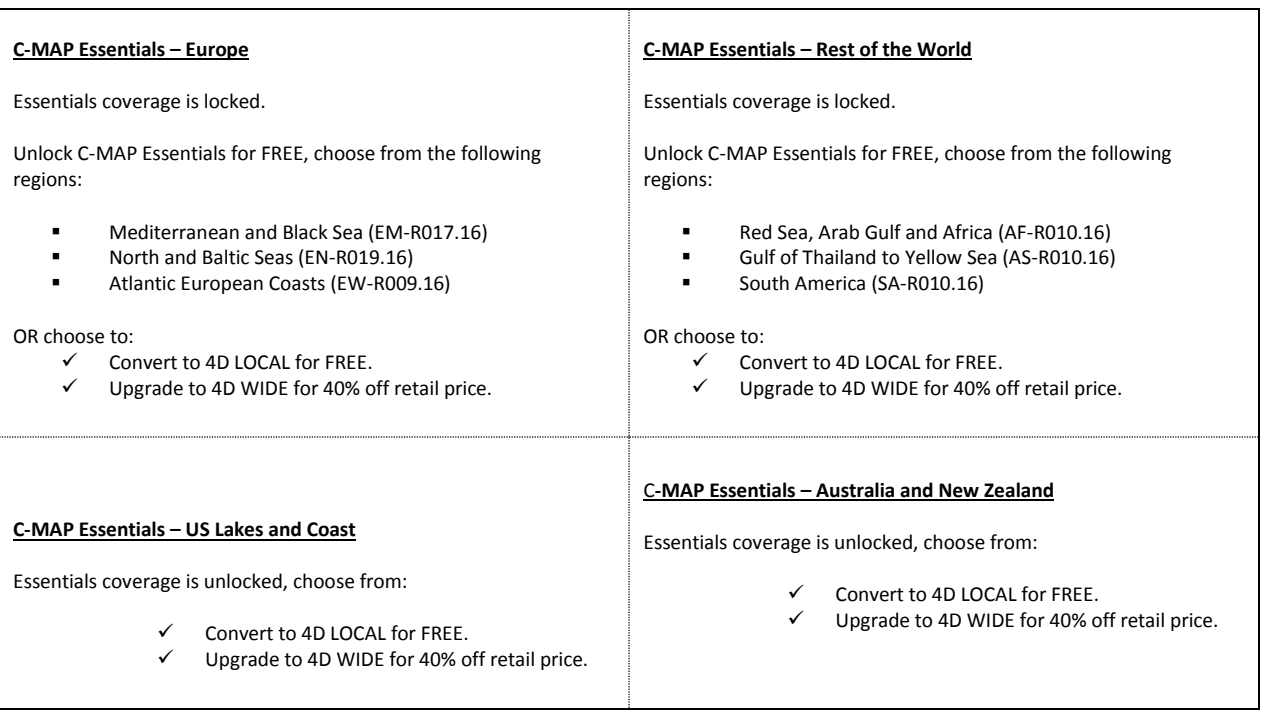

Ţ

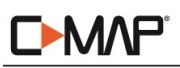

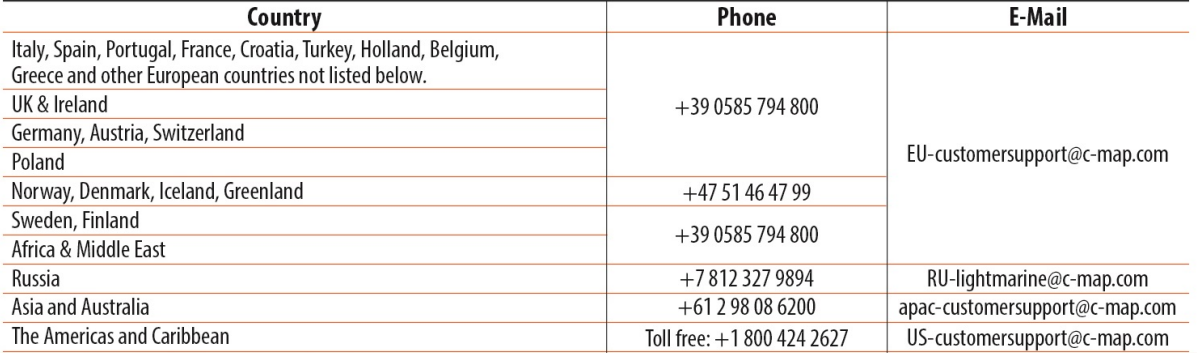